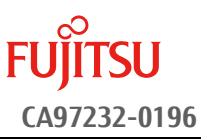

# **SAS** アレイコントローラ ファームウェア**/ CPLD** アップデート手順書

2022 年 3 月 富士通株式会社

### <span id="page-0-0"></span>◆ 本書について

本書は、PRIMEQUEST 3000 シリーズのアレイコントローラのファームウェアアップデート作業を実施するための 手順書となります。

なお、作業進捗の確認のた[め作業概要\(フローチャートおよび作業チェックシート\)を](#page-5-0)添付しています。

### **I.** 適用対象

本書アップデート作業の対象は下記となります。

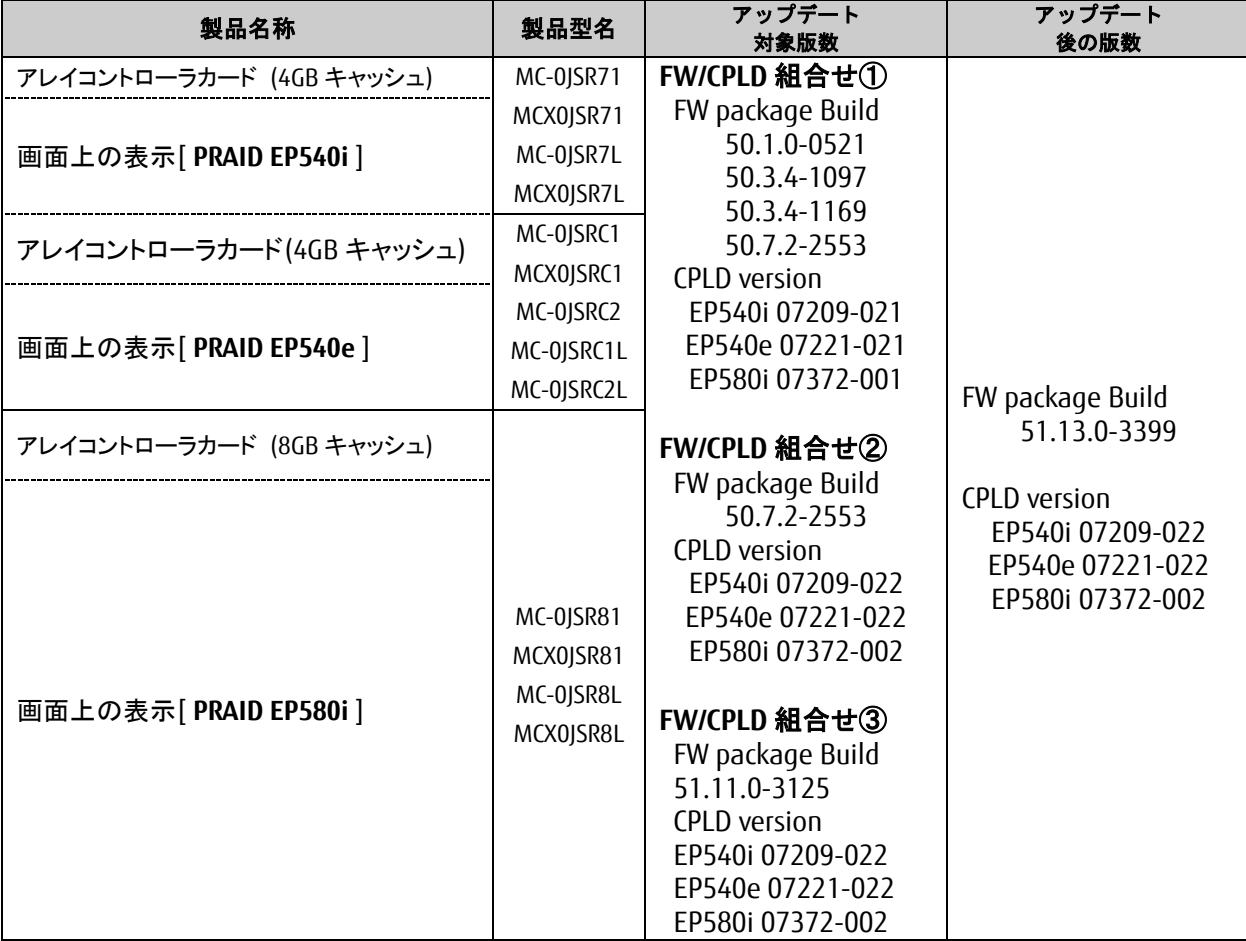

### **II.** 事前準備

作業前に以下の部材が揃っていることを確認してください。

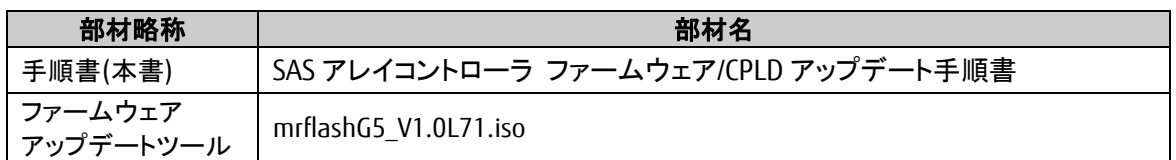

#### <span id="page-1-0"></span>**III.** 注意事項

#### ● 作業中の予期せぬ電源切断およびリセット等の禁止

ファームウェア/CPLD のアップデート中に予期せぬ電源切断やリセット等を行うと、サーバが動作しなくなる ことがあります。

### 手順の中で明記されているタイミング以外での電源の切断および

### システムリセットは、絶対に行わないでください。

万が一ファームウェア/CPLD のアップデートに失敗し、アレイコントローラカードが正常に動作しなくなった 場合は、[「付録](#page-11-0) **[A.](#page-11-0)**[復旧方法」](#page-11-0)を参照し、ファームウェアを修復してください。

#### ⚫ **Video Redirection(HTML5)**操作時の注意点および回避策

HTML5 を使用しアップデートツールを起動させキー入力する前に、別 Window(例:MMB Web-UI 等)をア クティブにし、その後 HTML5 の Window に戻るとキー入力ができなくなる事象が起こります。 本事象が発生した際は、Backspace キーを 2,3 回押してください。(キー入力が可能になります)

アップデートツールを実行中にキーボードからの入力が出来なくなった場合、一度画面をマウスでクリッ クしてください。(キー入力が可能になります)

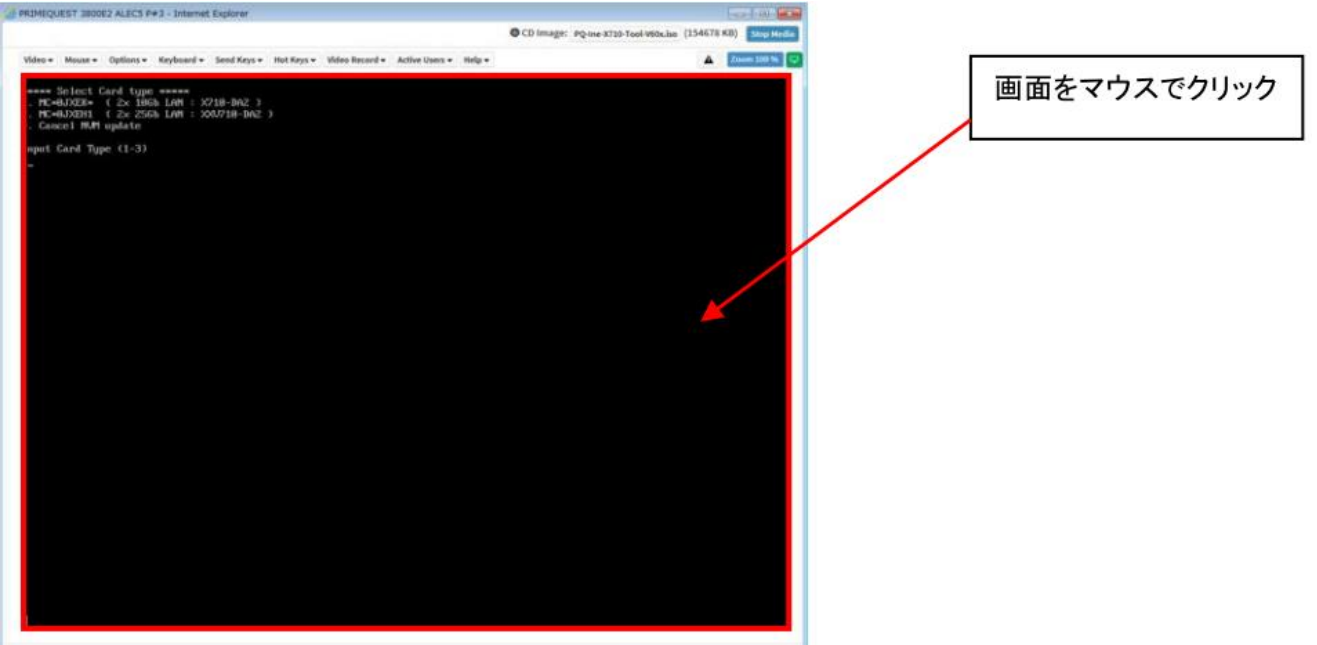

- **IV.** 留意事項
	- 同時に複数搭載されているアレイコントローラカードもアップデートされます 本ツールは、同一パーティションに搭載されているすべての対象アレイコントローラカードを検出して、フ ァームウェア/CPLD をアップデートします。
	- 本ツールによるアップデートを行う際、パーティションの停止が必要になります。 本ツールによるアップデートを行う際、事前にアップデート対象パーティションの停止を行ってくだ さい。

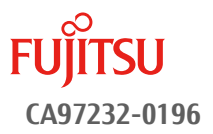

#### 改版履歴

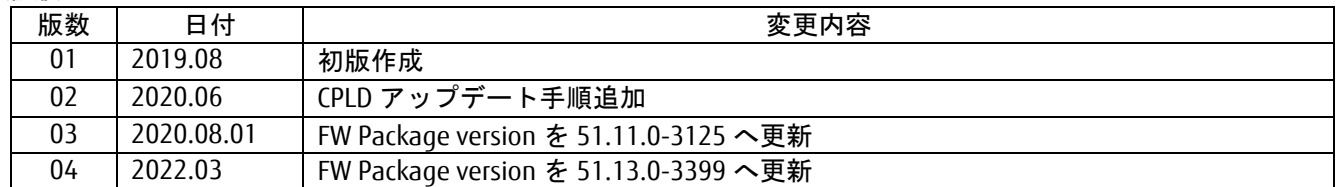

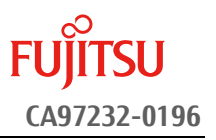

### 目次

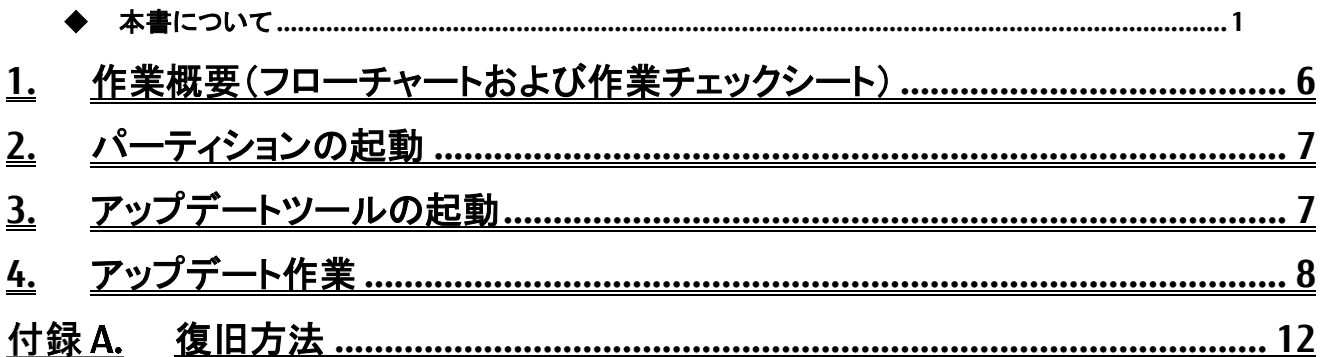

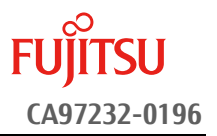

### <span id="page-5-0"></span>**1.** 作業概要(フローチャートおよび作業チェックシート)

ファームウェア/CPLD アップデート作業:15 分+アレイカード1枚あたり約 1~2 分+起動 2 回分 例:64GB メモリ搭載時、起動 2 回分は約 15 分 ※システムの停止、事前準備および正常稼働動作の所要時間は含みません。

アップデート作業は [2](#page-6-0) 章より開始してください。

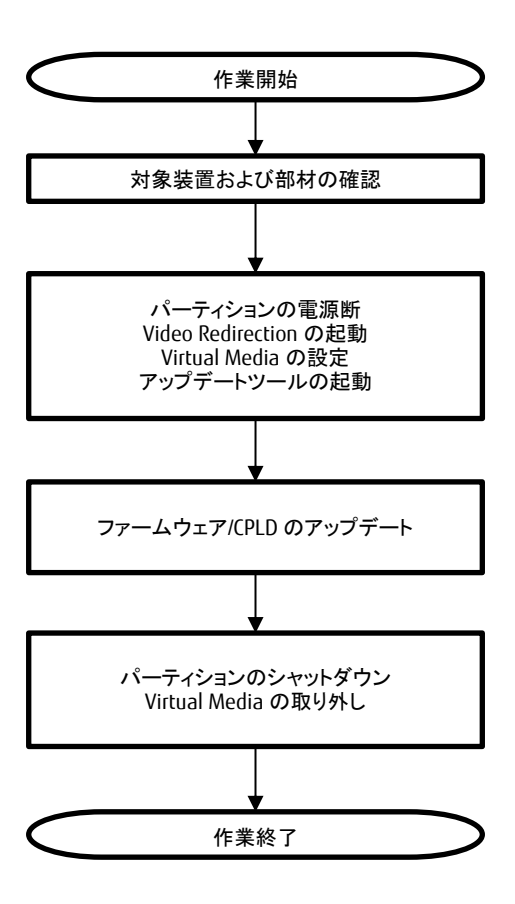

### [2.](#page-6-0) [パーティションの起動](#page-6-0)

[3.](#page-6-1) [アップデートツールの起動](#page-6-1)

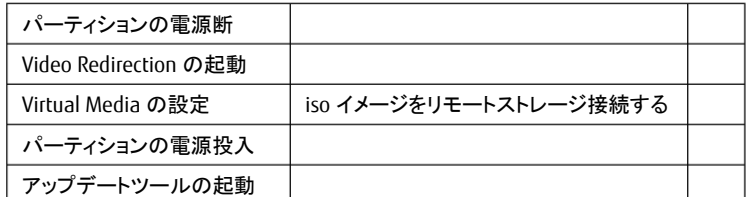

### [4.](#page-7-0)[アップデート作業](#page-7-0)

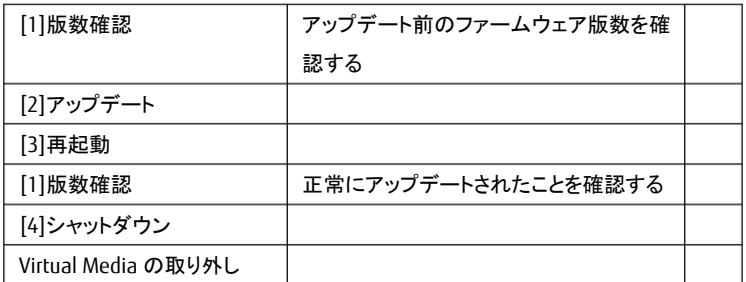

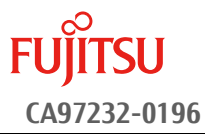

### <span id="page-6-0"></span>**2.** パーティションの起動

- ① アップデート対象カードを搭載したパーティションの電源を切断します。
- ② 作業対象パーティションの Video Redirection を起動します。
- ③ Video Redirection 画面よりアップデートツール(ISO イメージ)をリモートストレージ接続します。
- ④ アップデート→対象カードを搭載したパーティションの電源を投入します。
	- ➢ [Partition]→[Power Control]→[対象パーティション]→[Power ON]および[Force boot into EFI Boot Manager]を選択し、[Apply]をクリックします。

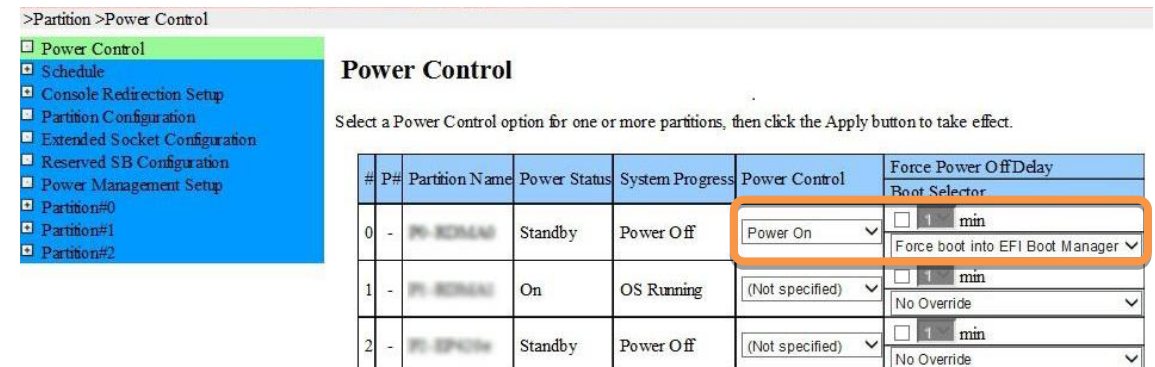

Apply Cancel

⑤ Video Redirection 上で UEFI Menu が起動します。

### <span id="page-6-1"></span>**3.** アップデートツールの起動

① UEFI Menu より[Boot Override]を選択し<Enter>キーを押します。

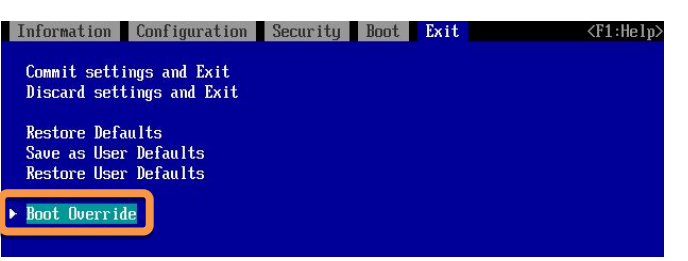

② アップデートツール(iso image)をリモートストレージ接続したドライブを選択し、<Enter>キーを押します。 ➢ 本ツールは UEFI mode、Legacy mode いずれを選択した場合も起動可能です。

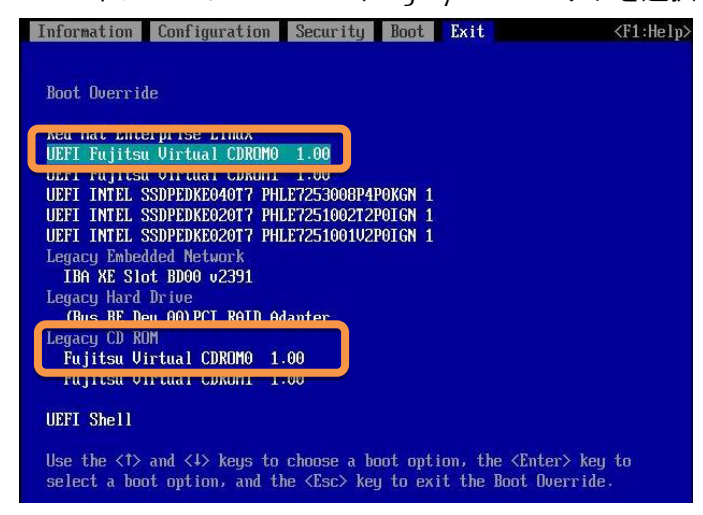

③ ファームウェアアップデートツールの起動が開始されます。

【重要】 アップデート作業中、キー入力ができなくなった場合、**[\[III.](#page-1-0)**[注意事項](#page-1-0)**]** 記載の回避策のとおり、 画面中央部をマウスで **1** 回クリックしてください。

- <span id="page-7-0"></span>**4.** アップデート作業
	- ① ファームウェア/CPLD アップデートツールを起動します。
		- ➢ Legacy mode で起動した場合と、UEFI mode で起動した場合とでツールの起動開始までに要する 時間および画面表示が異なります。UEFI mode で起動した場合は、起動開始までに 1~2 分程度 を要します。下記は UEFI mode で起動した場合の画面表示例です。

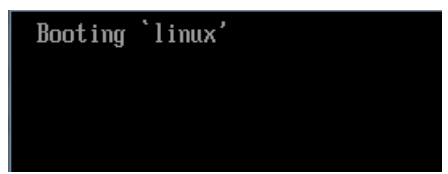

② ファームウェア/CPLD アップデートツールを起動すると、メニューが表示されます。 [1][Enter]を入力し、対象のカードとファームウェアのバージョンを確認します。

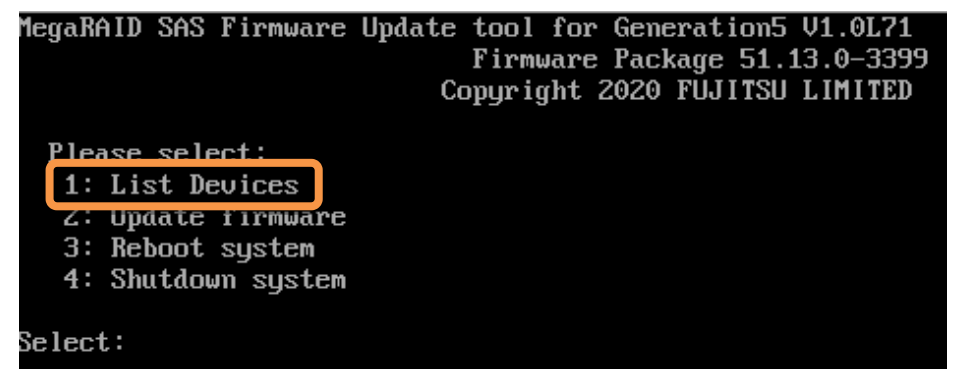

- ③ 下記の表示例のように、検出された SAS アレイコントローラが一覧表示されます。確認が終了したら[Enter] を入力し、ツールのメインメニューに戻ります。
	- ➢ 情報表示が一画面に収まらない場合は、キー入力待ちで一時停止します。任意のキー入力にて画 面の続きを表示してください。
	- ➢ 「Model」項が下記「アップデート対象製品」となっている製品のうち、「Firmware Package Build/CPLD version」項が下記「アップデート対象版数」となっているものがアップデート対象です。以降の手順を実 施してください。
	- ➢ 各アップデート対象製品の「Firmware Package Build/CPLD version」項が全て下記「アップデート不要版 数」となっている場合、アップデートは不要です。手[順⑩に](#page-10-0)進んでください。

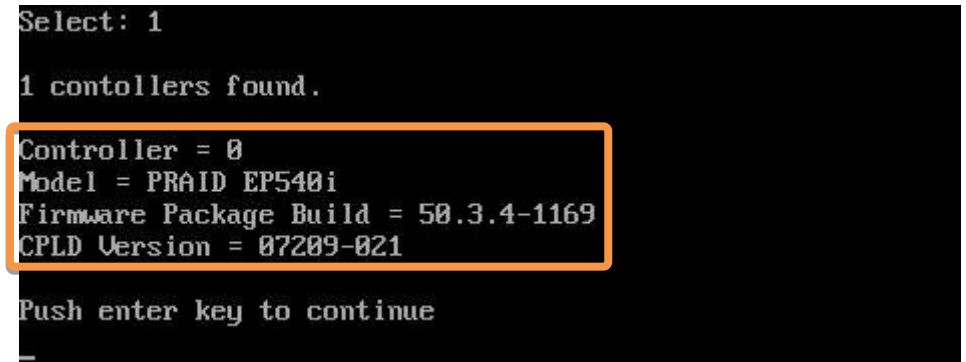

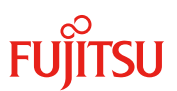

【重要】 アップデート作業中、キー入力ができなくなった場合、**[\[III.](#page-1-0)**[注意事項](#page-1-0)**]** 記載の回避策のとおり、 画面中央部をマウスで **1** 回クリックしてください。

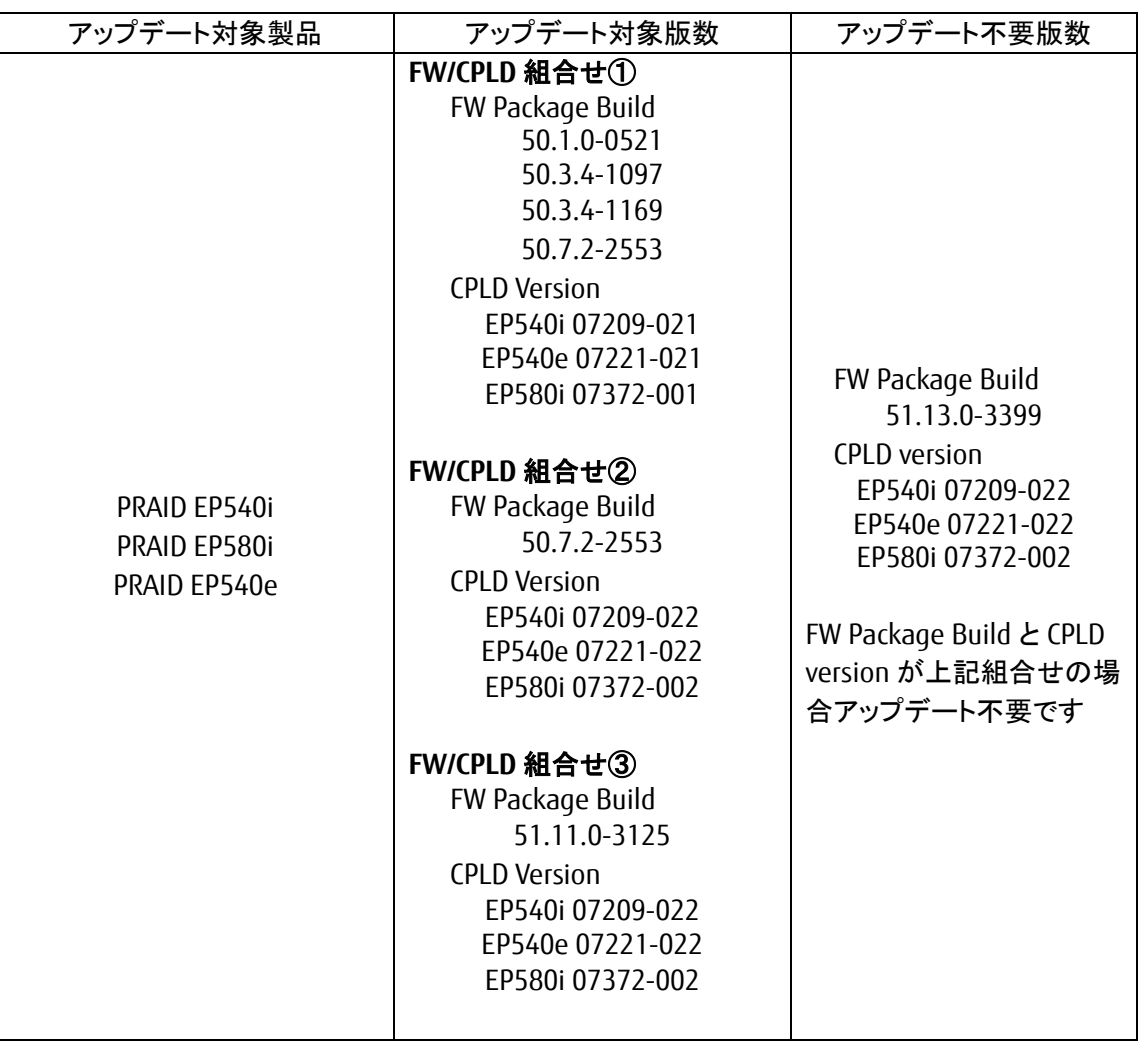

➢ 一覧に「Model」項がアップデート対象以外の製品が表示されている場合、アップデート対象外の製品に 関する情報は無視してください。

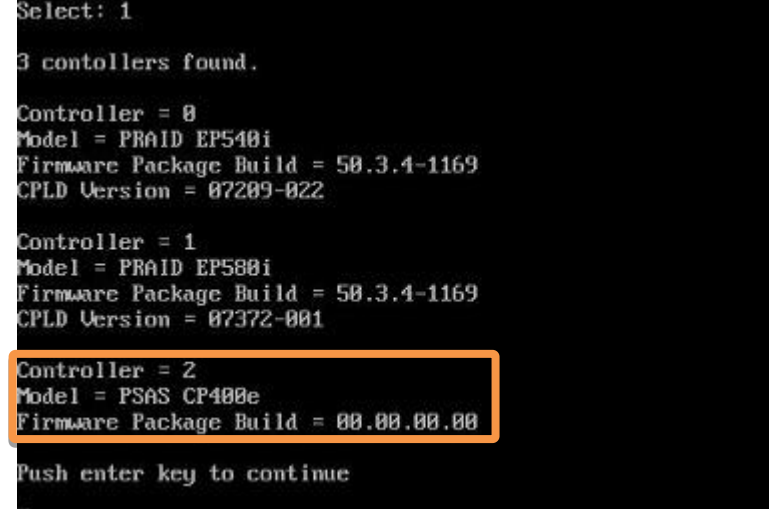

### 【重要】 アップデート作業中、キー入力ができなくなった場合、**[\[III.](#page-1-0)**[注意事項](#page-1-0)**]** 記載の回避策のとおり、 画面中央部をマウスで **1** 回クリックしてください。

- ④ [2][Enter]を入力し、確認が表示されたら[Yes][Enter]を入力します。ファームウェア/CPLD のアップデートが 開始されます。アレイコントローラ 1 台辺り約 20~90 秒を要します。
	- ➢ 同一版数のファームウェアの適用対象となるアレイコントローラカードが複数搭載されている場合、検 出したすべてのアップデート対象アレイコントローラカードに対して、自動的にファームウェア/CPLD アッ プデートを行います。

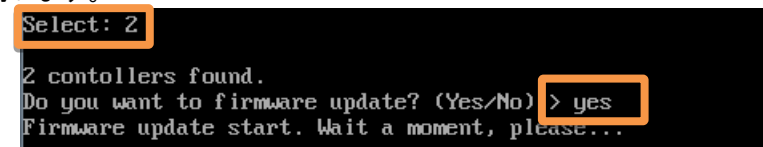

- ⑤ 実行結果が下記のいずれかであることを確認します。確認後、[Enter]を入力して、メインメニューへ戻ります。
	- ➢ ファームウェアのアップデートが完了した場合、メッセージ

```
「Controller X (製品名) has been updated to 51.13.0-3399」
```
「Controller X (製品名) CPLD has been updated to 07209-022」

```
が表示されます。
```
(CPLD version は、PRAID EP540i の場合の値です。SAS アレイコントローラによって表示される CPLD version は異なります)。

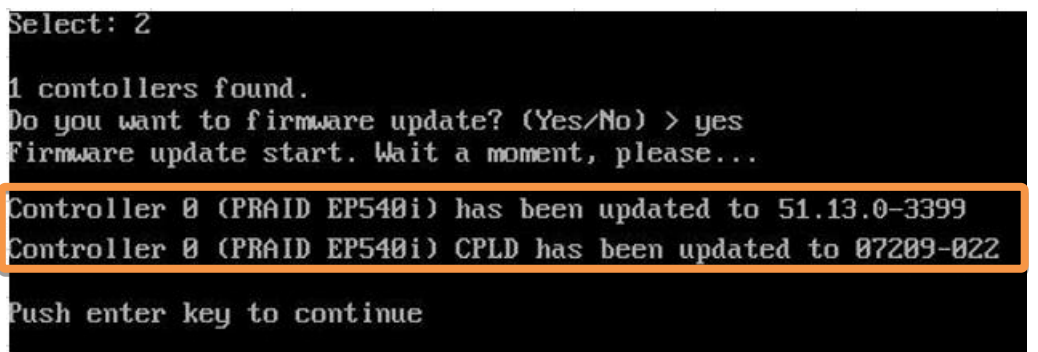

➢ ファームウェアが最新版数で CPLD の適用のみ完了した場合。メッセージ「Controller X (製品名) CPLD has been updated」が表示されます。

```
Select: 2
 contollers found.
 o you want to firmware update? (Yes<mark>/N</mark>o) > yes
 irmware update start. Wait a moment, please...
Controller 0 (PRAID EP580i) CPLD has been updated to 07372-002
Controller 0 (PRAID EP580i) has not been updated.
vescription = ine image file nas older<br>Push enter key to continue
                                            version than or same as that on the controller. The controller
                                                                                                                    is not flashed
```
➢ 最新ファームウェア版数が適用済の場合。メッセージ「The image file has older version than or same as that on the controller. The controller is not flashed」が表示されます。

```
elect: 2
1 contollers found.
- concorners roam...<br>Do you want to firmware update? (Yes/No) > yes<br>Firmware update start. Wait a moment, please...
<u>Controller 0 (PRAID EP540i) has not been undated</u>
Description = The image file has older version than or same as that on the controller. The controller is not flashed
Controller M (PKAID EP54MI) CPLD has not been undated.
Description = The image file has older version than or same as that on the controller. The controller is not flashed
ush enter key to continue
    【補足】アップデート対象外の製品が一覧に表示された場合、本メッセージの内容は無視してください。Controller 1 (PRAID EP580i) has been updated to 50.7.2-2553
         Controller 1 (PRAID EP5801) CPLD has been undated to 07372-002
        Controller 2 (PSAS CP400e) is not supported
```
- ⑥ パーティションを再起動します。 メインメニューから[3][Enter]を入力してください。確認が表示されたら[Yes][Enter]を入力してくだ さい。
- ⑦ 再起動後、「[3.](#page-6-1) [アップデートツールの起動」](#page-6-1)記載の手順より、再度アップデートツールを起動します。
- ⑧ メインメニューより[1][Enter]を入力し、ファームウェア/CPLD のアップデート確認を行います。
- ⑨ アップデート対象製品の版数を確認します。確認が終了したら[Enter]を入力して、ツールのメインメニューに戻 ります。
	- ➢ 情報表示が一画面に収まらない場合は、キー入力待ちで一時停止します。任意のキー入力にて画 面の続きを表示してください。
	- ➢ 各アップデート対象製品の「Firmware Package Build/CPLD version」項がすべて下記「アップデー ト済版数」となっていることを確認してください。
	- ➢ 「アップデート対象製品」に記載されていない製品の表示がある場合は無視してください。
	- ➢ 下記表示例の場合、アップデート対象製品のファームウェアが「FW Package build:51.13.0- 3399/CPLD version:07209-022」でアップデート済となっています。

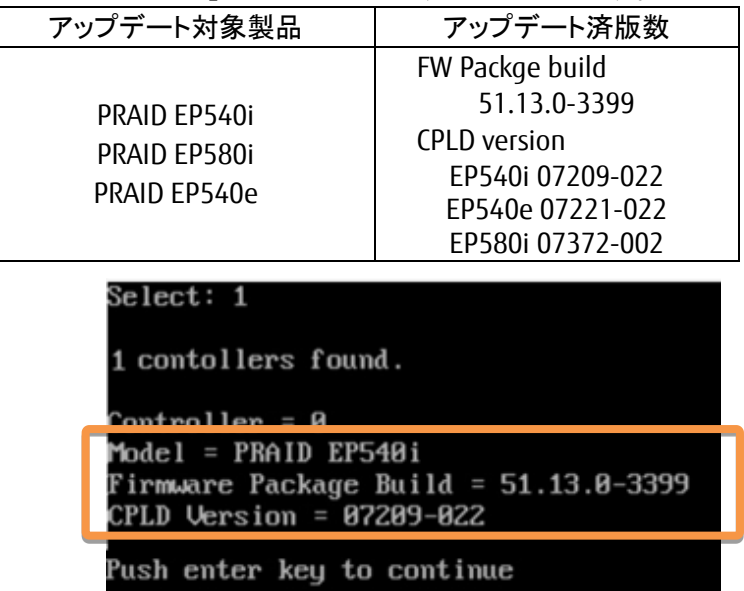

- <span id="page-10-0"></span>⑩ パーティションをシャットダウンします。
	- メインメニューから[4][Enter]を入力してください。確認が表示されたら[Yes] [Enter]を入力してくだ さい。
- ⑪ アップデートツール(iso イメージ)をリモートストレージから切断します。

## 以上でファームウェアアップデート作業は終了です。

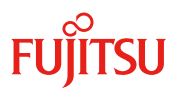

### <span id="page-11-0"></span>付録A. 復旧方法

ファームウェア/CPLD のアップデート中にサーバの電源が切断された場合、またはアップデートプログラムが予期 しない異常動作をしてファームウェア/CPLD のアップデートに失敗した場合、サーバが起動しなくなる場合がありま す。その場合、以下の手順に従って復旧作業を行ってください。

- ① パーティションからファームウェア/CPLD アップデートツールを起動します。
- ② ファームウェア/CPLD アップデートツールの画面が表示されますので、再度ファームウェア/CPLD アップデート 作業を実施してください。

上記手順でファームウェア/CPLD アップデートが正常に終了しない場合は、ファームウェア/CPLD アッ プデートツールに不良もしくはハードウェアの故障の可能性があります。お客様相談窓口までご連 絡下さい。